Pantalla inicial de matrícula PBAU.

Aquí es visualitzen les matricules ja fetes i es poden fer noves matricules.

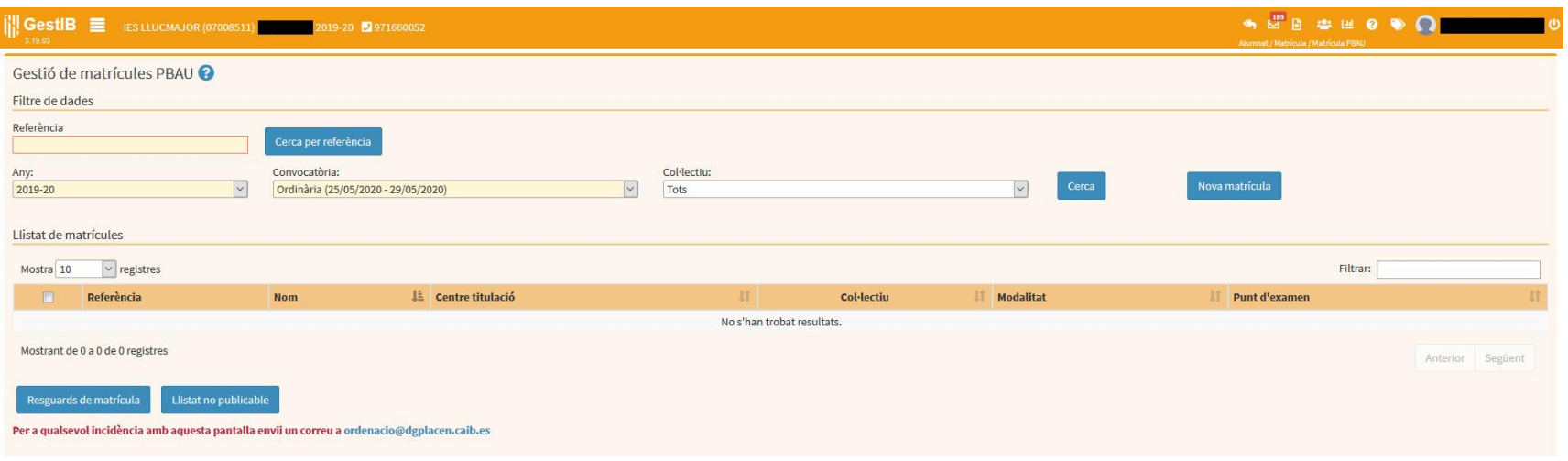

Si premeu "Nova matrícula" a la pantalla anterior, ens surten aquestes opcions. La més habitual será l'opció "B".

Si seleccionau l'opció "B", haureu de triar el grup i l'alumne (surt la llista sencera dels vostres alumnes d'aquell grup).

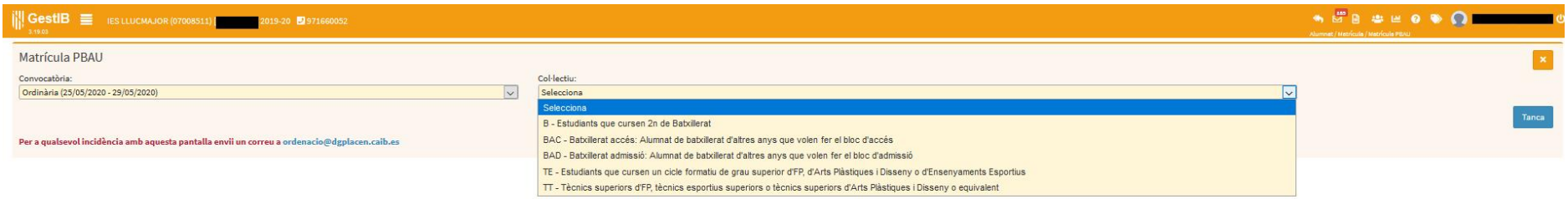

Una vegada seleccionat un alumne, vos sortirà la següent pantalla amb les dades de l'alumne incorporades.

## **És especialment important actualitzar el correu electrònic de l'alumne, així com el document d'identitat i el telèfon.**

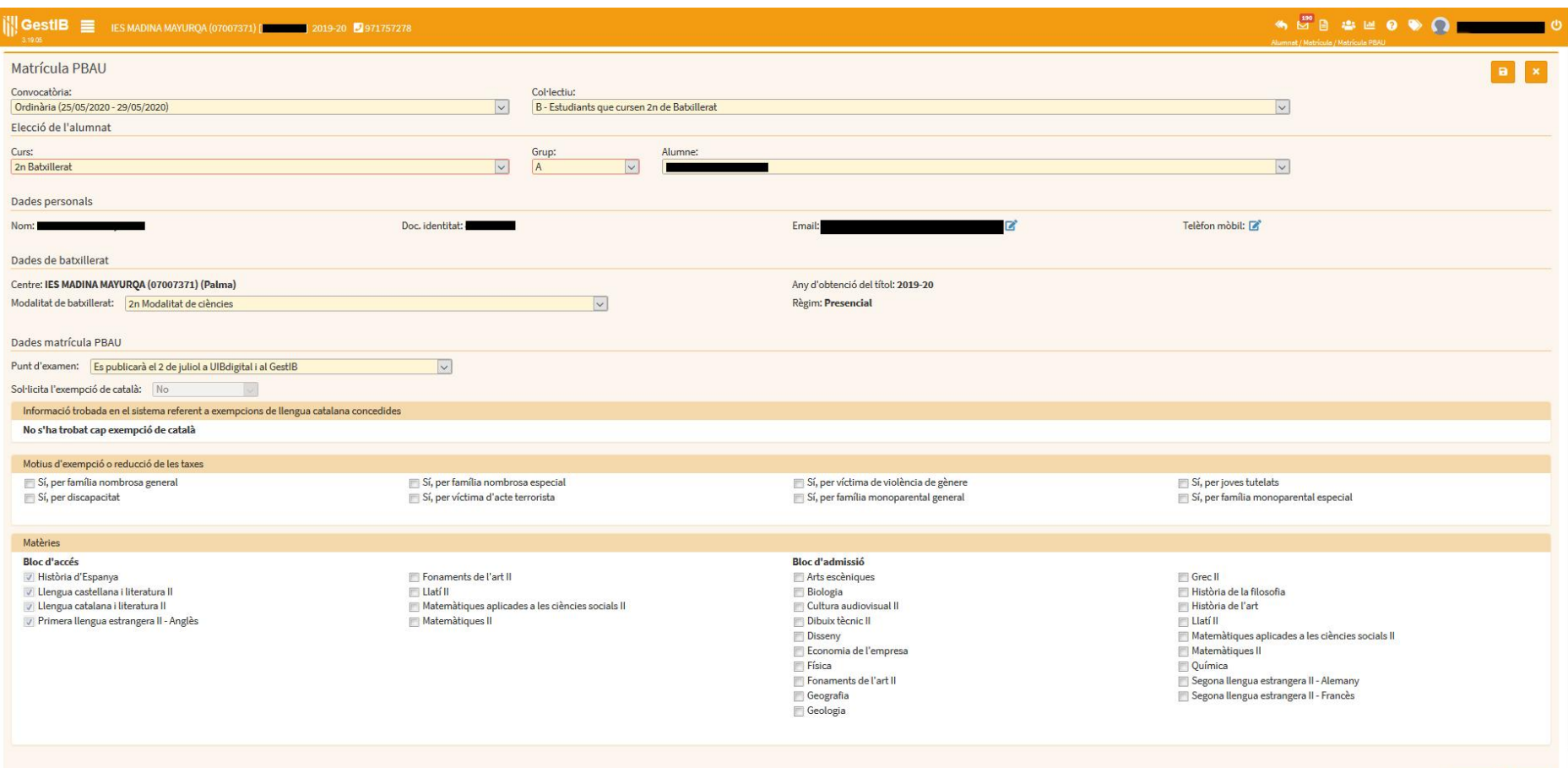

Tanca Desa